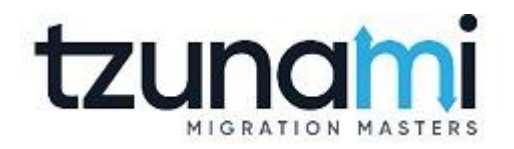

## **Tzunami Deployer**

# **Confluence Cloud Exporter Guide**

**Supports extraction of Confluence Cloud contents and migrate to Microsoft SharePoint using Tzunami Deployer.**

> **Version 4.0 Last Updated: April 29, 2024**

## **Table of Contents**

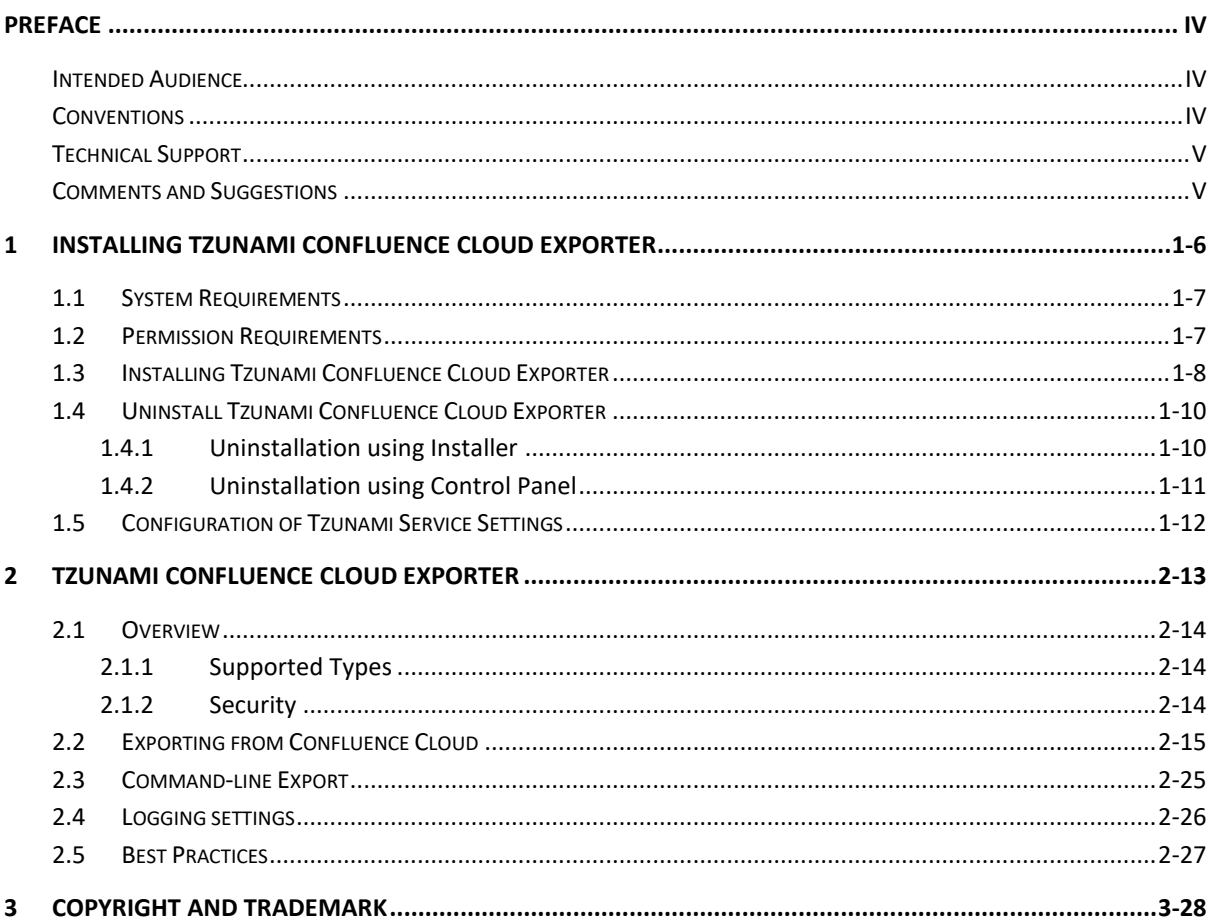

## List of Tables

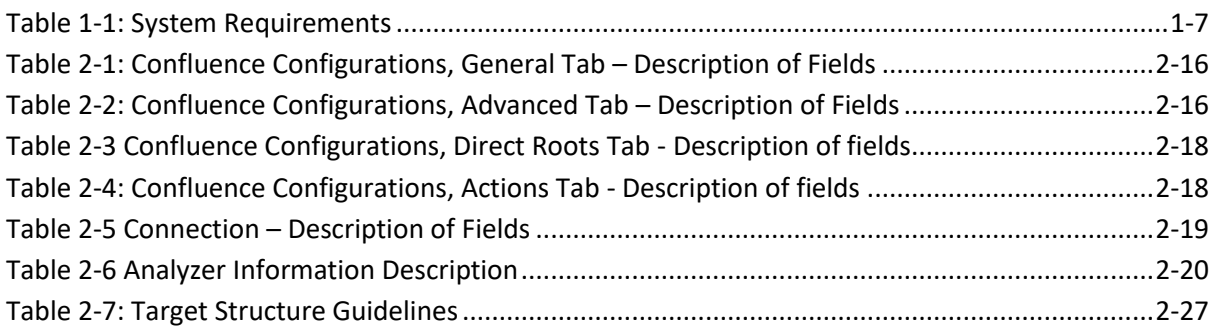

## List of Figures

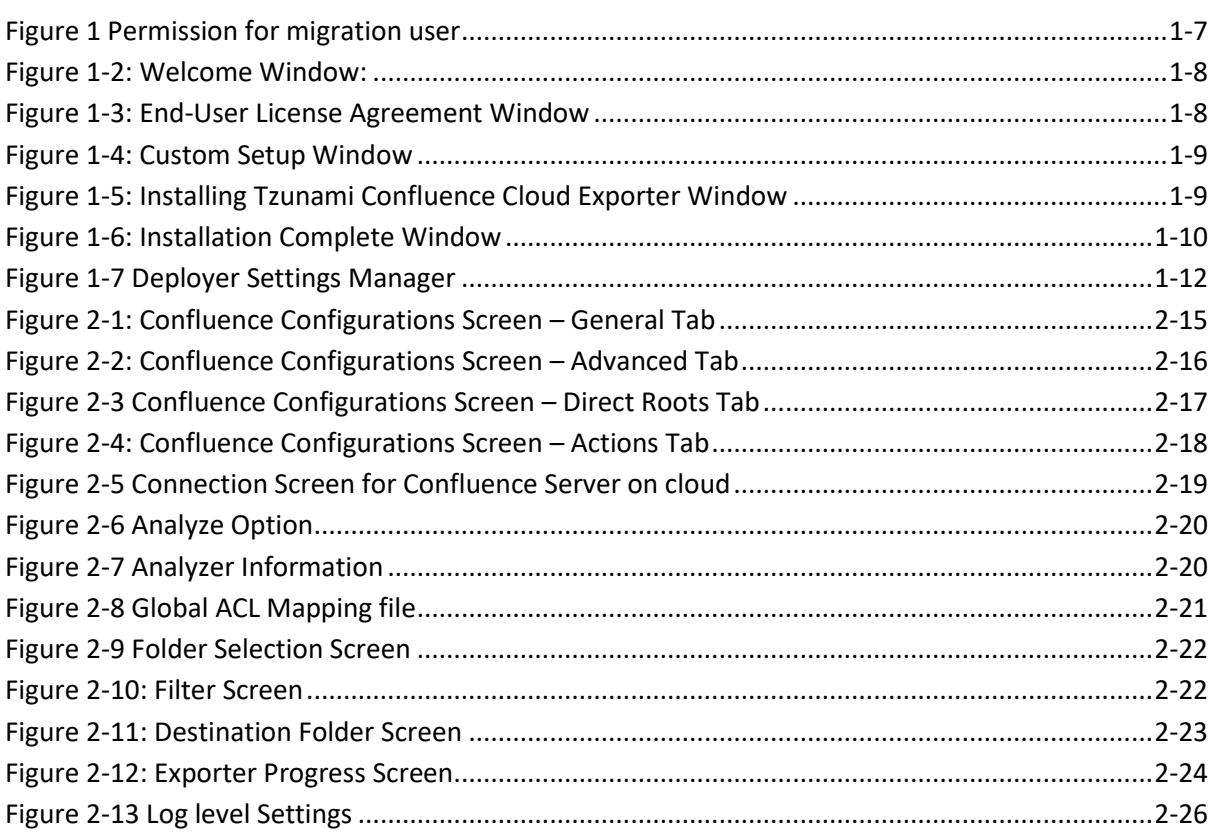

## <span id="page-3-0"></span>**PREFACE**

This guide provides installation procedures for Tzunami Confluence Cloud Exporter and detail steps to extract contents from Confluence using Tzunami Confluence Cloud Exporter. The guide also describes how to extract contents non-interactive way using command-line instructions and best practice.

This preface contains the following topics.

- *[Intended Audience](#page-3-1)*
- *[Conventions](#page-3-2)*
- *[Technical Support](#page-4-0)*
- *[Comments and Suggestions](#page-4-1)*

### <span id="page-3-1"></span>**INTENDED AUDIENCE**

Tzunami Confluence Cloud Exporter Guide is intended for:

- System Administrators who are responsible for exporting Confluence contents and setting migration environment using Tzunami Deployer.
- Project Managers and IT Managers who create and regulate usage of Tzunami Deployer and Tzunami Confluence Cloud Exporter.

## <span id="page-3-2"></span>**CONVENTIONS**

The following text conventions are used in this document:

- Commands and keywords are given in **boldface**.
- Terminal sessions, console screens, or system file names are displayed in fixed width fonts.

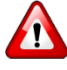

**Caution** indicates that the described action might result in program malfunction or data loss.

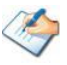

**Notes** contain helpful suggestions about or references to materials not contained in this manual.

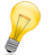

**Tips** provide information that might help you solve a problem.

## <span id="page-4-0"></span>**TECHNICAL SUPPORT**

Before contacting Tzunami Support team, ensure that you are referencing the latest copy of this user guide (Ctrl+Click to follow link) *[Tzunami Deployer Confluence Exporter Guide](https://www.tzunami.com/download/ConfluenceExporter-Guide)*.

For additional information, please contact Tzunami Support Team at *[support@tzunami.com](mailto:support@tzunami.com)*

### <span id="page-4-1"></span>**COMMENTS AND SUGGESTIONS**

Your feedback is important to us and will help us to provide the most accurate and high quality information possible in our documentation. Send us comments or suggestions by email to *[support@tzunami.com](mailto:support@tzunami.com)*. Be sure to include as much of the following as possible:

- The document title.
- The location that the document was accessed from (either downloaded from Tzunami web site or the Tzunami Deployer User Guide and Tzunami Confluence Cloud Exporter Guide available in Tzunami Deployer).
- The section or chapter number and the original text found in the document.

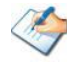

When you send information to Tzunami Support Team, you grant Tzunami a right to use or distribute the information internally within Tzunami Development and Support team for diagnostic purpose.

# <span id="page-5-0"></span>**1INSTALLING TZUNAMI CONFLUENCE CLOUD EXPORTER**

This chapter contains information about installing Tzunami Confluence Cloud Exporter. It contains the following topics:

- *[System Requirements](#page-6-0)*
- *[Permission Requirements](#page-6-1)*
- *[Installing Tzunami Confluence Cloud Exporter](#page-7-0)*
- *[Uninstall Tzunami Confluence Cloud Exporter](#page-9-0)*
- *Configuration [of Tzunami Service Settings](#page-11-0)*

## <span id="page-6-0"></span>**1.1 SYSTEM REQUIREMENTS**

The following table lists the system requirements for Tzunami Confluence Cloud Exporter.

<span id="page-6-2"></span>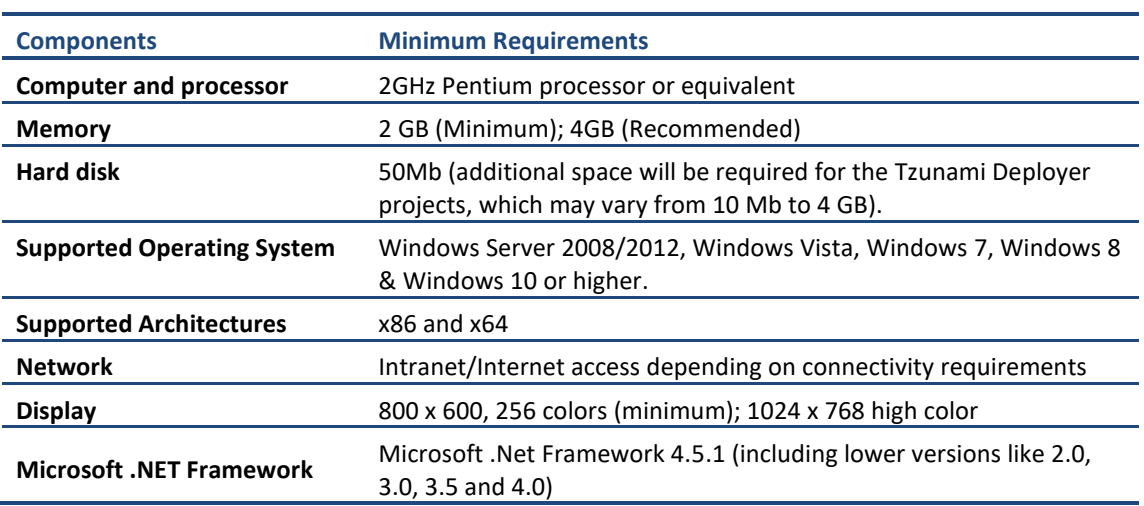

#### **Table 1-1: System Requirements**

## <span id="page-6-1"></span>**1.2 PERMISSION REQUIREMENTS**

For connecting to Confluence server using Tzunami Confluence Cloud Exporter, you need to have the Site Admin access with 'Site Administrator' role. And the user should be member of 'administrator', 'confluence-users' and 'site-admins' groups.

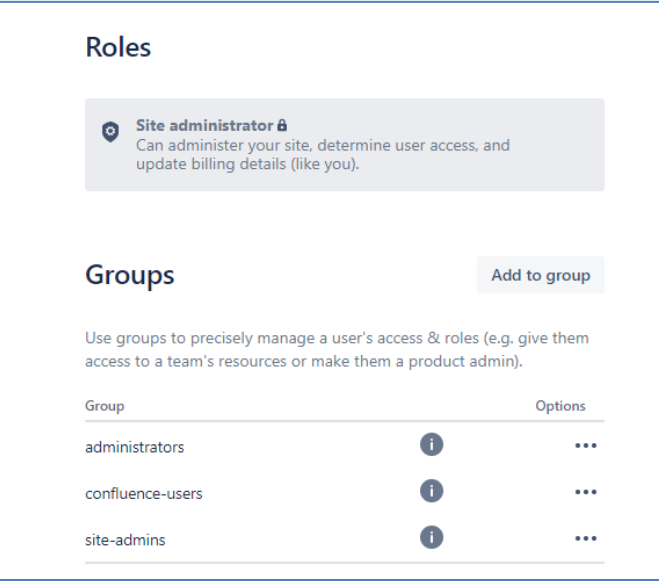

**Figure 1 Permission for migration user**

<span id="page-6-3"></span>Please, contact the confluence administrator and ask for the required roles for the user who will connect the server via **Tzunami Confluence Cloud Exporter** for migration.

## <span id="page-7-0"></span>**1.3 INSTALLING TZUNAMI CONFLUENCE CLOUD EXPORTER**

You can install Tzunami Confluence Cloud Exporter on any machine from which you can connect to Confluence Application Server.

 **To install Tzunami Confluence Cloud Exporter:**

1. Unzip the zip file, and run TzunamiConfluenceCloudExporter.msi. The Tzunami Confluence Cloud Exporter setup wizard will launch. To advance through the install wizard, click **Next**.

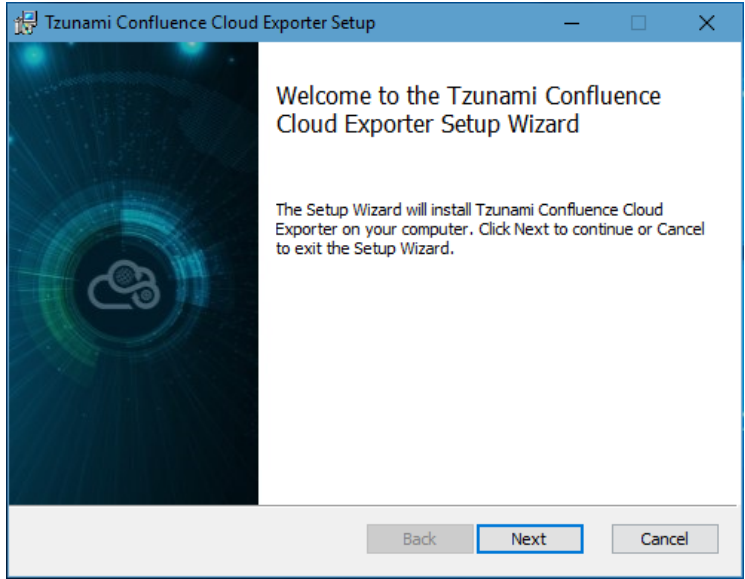

**Figure 1-2: Welcome Window:**

<span id="page-7-1"></span>**2.** In the End-User Licensing Agreement panel, click "**I accept the terms in the License Agreement"** and click **Next** to continue installation.

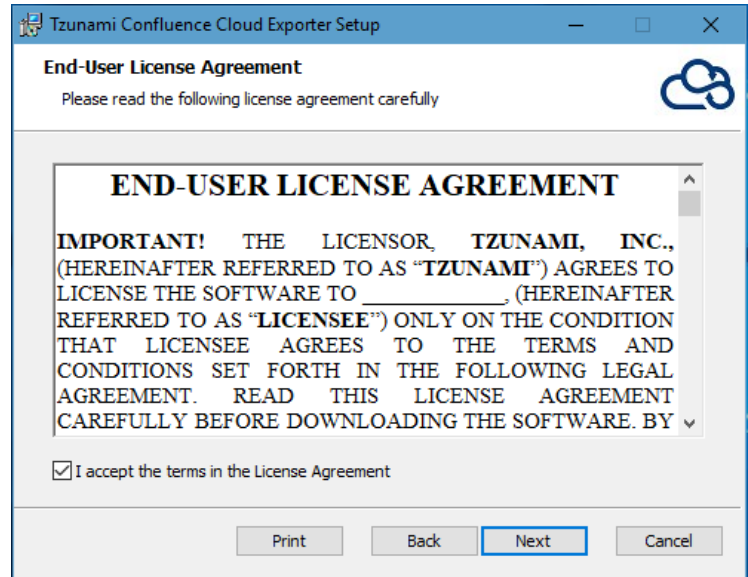

<span id="page-7-2"></span>**Figure 1-3: End-User License Agreement Window**

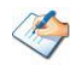

You are advised to read the terms of the license carefully before proceeding with the installation. If you decline the license terms, the installation will not proceed.

- 3. In the Custom Setup panel, do one of the following:
	- To accept the default Destination Folder, click **Next**.
	- Click **Browse**, locate and select a destination folder, click **OK,** and then click **Next**.

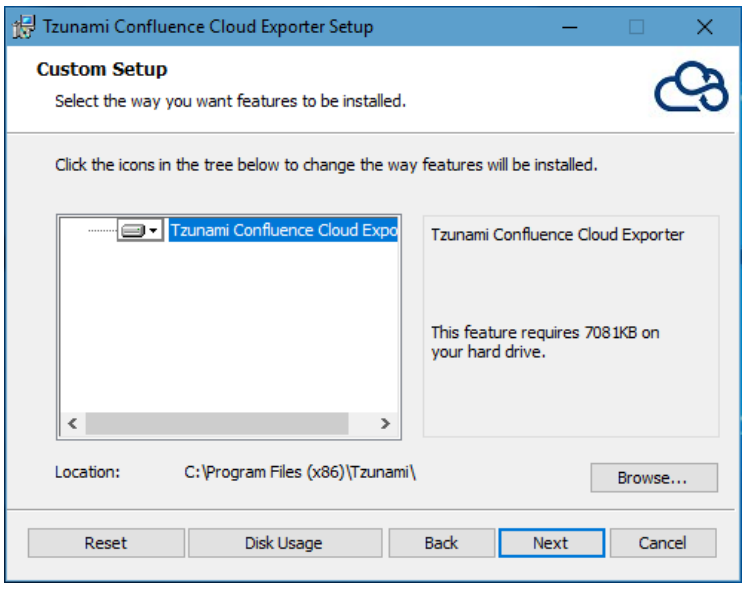

**Figure 1-4: Custom Setup Window**

<span id="page-8-0"></span>4. In the Ready to install Tzunami Confluence Cloud Exporter panel, click **Install**. Confluence Exporter is installed.

<span id="page-8-1"></span>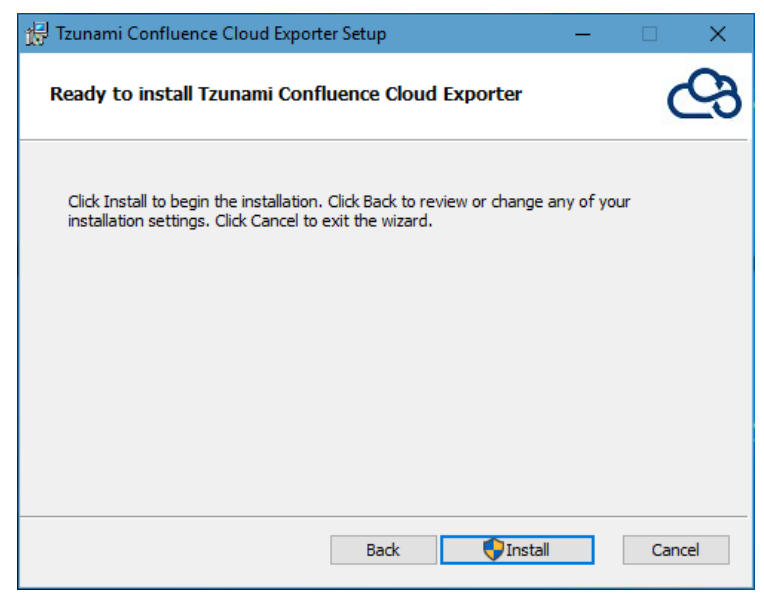

**Figure 1-5: Installing Tzunami Confluence Cloud Exporter Window**

5. Click **Finish** to exit from the setup wizard.

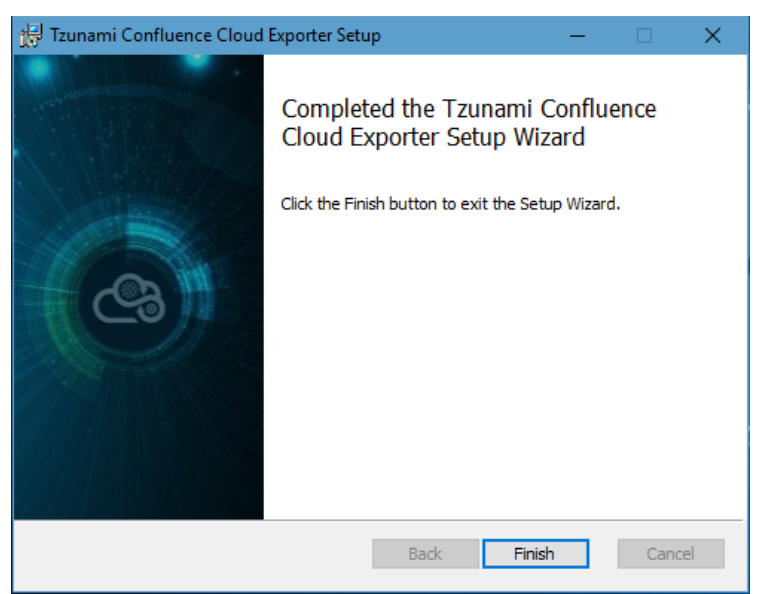

**Figure 1-6: Installation Complete Window**

<span id="page-9-2"></span>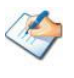

When Tzunami Confluence Cloud Exporter is installed, it comes with a default license that can be used for evaluation purpose only. This license is limited in time and number of operations.

### <span id="page-9-0"></span>**1.4 UNINSTALL TZUNAMI CONFLUENCE CLOUD EXPORTER**

This section of the guide illustrates different ways to remove or uninstall Tzunami Confluence Cloud Exporter from your Confluence Server. Here are the two different ways to uninstall Tzunami Confluence Cloud Exporters:

- Uninstallation using Installer
- Uninstallation using Control Panel

To uninstall Tzunami Confluence Cloud Exporter, user needs to be a Local Administrator in the Confluence Exporter installed machine. Uninstalling Tzunami Confluence Cloud Exporter is simple and easy. You can remove or uninstall it in no time. You don't need to reboot your computer once the uninstalling process is complete.

Log files, licensing information files etc. will remain after uninstalling Tzunami Confluence Cloud Exporter. You can manually delete those files from your computer if needed. By default logs are located at the "C:\Program Files\Tzunami\Deployer 4.0\Exporter\ConfluenceCloud\Logs", or where Tzunami Confluence Cloud Exporter is installed. Tzunami Confluence Cloud Exporter Options information will be available in "C:\Documents and Settings\All users\Application Data\Local\Tzunami" location.

#### <span id="page-9-1"></span>**1.4.1 Uninstallation using Installer**

**To uninstall Tzunami Confluence Cloud Exporter using Installer**

- 1. Close **Tzunami Confluence Cloud Exporter**.
- 2. Unzip the zip file, and run TzunamiConfluenceCloudExporter.msi. The Tzunami Confluence setup wizard (Welcome window) will launch. To advance through the remove installation wizard, click "**Next"** at the bottom of the screen.
- 3. In the Change, repair or remove installation panel, click "**Remove**" button to proceed to remove Tzunami Confluence Cloud Exporter from your computer.
- 4. In the Ready to remove Tzunami Confluence Cloud Exporter panel, click "**Remove"** to remove Tzunami Confluence Cloud Exporter from your computer.
- 5. Click **Finish** to exit the setup wizard.

You can right-click Tzunami Confluence Cloud Exporter setup (TzunamiConfluenceCloudExporter.msi) file and select **Uninstall** to remove or uninstall Tzunami Confluence Cloud Exporter from your computer.

#### <span id="page-10-0"></span>**1.4.2 Uninstallation using Control Panel**

**To uninstall Tzunami Confluence Cloud Exporter using Control Panel**

- 1. Close **Tzunami Confluence Cloud Exporter.**
- 2. Click **Start** > **Control Panel** > **Add or Remove Programs**.
- 3. In Add or Remove Programs window, right-click the Tzunami Confluence Cloud Exporter application you want to remove, and then click **Uninstall**.

## <span id="page-11-0"></span>**1.5 CONFIGURATION OF TZUNAMI SERVICE SETTINGS**

1. When installing **Tzunami Deployer/Exporter/Remote Service** for the first time, a **Tzunami Service Settings** dialog is displayed. In **Tzunami Service Settings,** the Licensing Service, Link Resolver Service and O365 AD Service are pointed to localhost (same machine) and port.

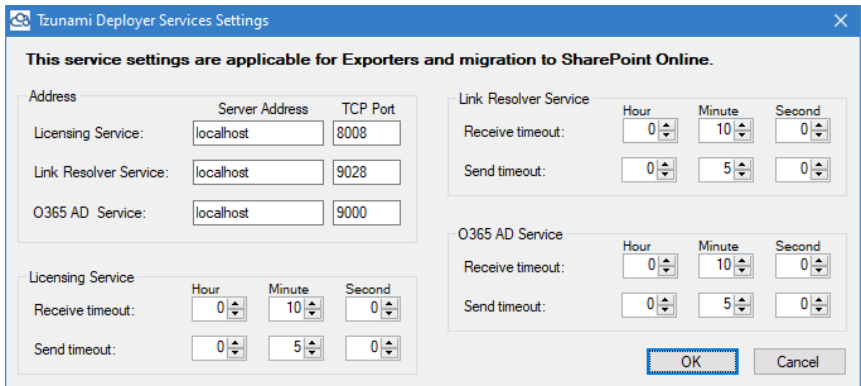

<span id="page-11-1"></span>**Figure 1-7 Deployer Settings Manager**

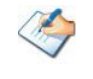

User can run the **Settings Manager.exe** application from the installation directory to display this service settings dialog at any time and updated the settings to point the Tzunami services as required.

If these services are installed in another machine, point to that machine with machine name or IP Address and port.

**Licensing Service:** TCP port 8008 (or the port that the Licensing Service is listening on)

**Link Resolver Service:** TCP port 9028 (or the port that the Link Resolver Service is listening on)

**O365 AD Service:** TCP port 9000 (or the port that the O365 AD Service is listening on)**.**

2. Click on **OK**.

# <span id="page-12-0"></span>**2TZUNAMI CONFLUENCE CLOUD EXPORTER**

This chapter contains information of Tzunami Confluence Cloud Exporter. It contains the following topics:

- *[Overview](#page-13-0)*
- *[Exporting from Confluence](#page-14-0)*
- *[Command-line Export](#page-24-0)*
- *[Logging settings](#page-25-0)*
- *[Best Practices](#page-26-0)*

## <span id="page-13-0"></span>**2.1 OVERVIEW**

Tzunami Confluence Cloud Exporter enables organizations to migrate contents from Confluence to SharePoint 2007, SharePoint 2010, SharePoint 2013, SharePoint 2016, SharePoint 2019 and SharePoint Online using Tzunami Deployer. Tzunami Confluence Cloud Exporter is easy-to-use and convenient way to extract contents from Atlassian Confluence and load contents into Tzunami Deployer.

To load Confluence content into Tzunami Deployer, you must first extract the content, using Tzunami Confluence Cloud Exporter, into TDX (Tzunami Deployer Export) and STDX (Separate Tzunami Deployer Export) files. You can then load this TDX file into a Tzunami Deployer project.

When working with Tzunami Deployer on several machines, you can run an export on one machine and load the exported data on another. Tzunami Confluence Cloud Exporter is an extension module of Tzunami Deployer. You can work with this module independent of Tzunami Deployer or from within the Deployer.

### <span id="page-13-1"></span>**2.1.1 Supported Types**

The Tzunami Confluence Cloud Exporter supports extraction of basically seven categories of contents from Confluence Server:

- Spaces
- Personal Spaces
- Pages
- Blogs
- Bookmarks
- Comments
- **Attachments**

#### <span id="page-13-2"></span>**2.1.2 Security**

In addition to the structure and items, Tzunami Confluence Cloud Exporter extracts security information. The following permissions are used in the exporter:

- None
- Viewer
- **Contributor**
- Admin

Each item is assigned an ACL defining the permissions of the various members according to the roles they were assigned.

> The exporter automatically creates four default roles that are used during the deployment process. The roles include None (No permission), Viewer (Read permission on Comments, Pages and Blogs), Contributor Edit (Add, Edit and Delete permissions on Pages, Blogs, Comments and Attachments), and Admin (change access permissions and owner of Pages).

## <span id="page-14-0"></span>**2.2 EXPORTING FROM CONFLUENCE CLOUD**

The Tzunami Confluence Cloud Exporter enables you to export Confluence Cloud contents to a TDX file. It has simple user interface and lets you quickly extract contents such as Spaces, Pages, Blogs, Comments, Attachments, Bookmarks etc.

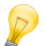

When exporting, keep the following in mind:

**Export in small chunks**: When exporting from your source system, perform the export in small chunks of about 40K-50K files each that have a common business logic or some other logic.

**Ensure consistency**: Make sure that the content of the different exports does not overlap and that, while exporting, no changes are made to the source data.

#### **To export to a TDX file:**

1. In Tzunami Deployer, right-click in the Confluence Cloud tab source store area and select **Export Confluence Cloud to TDX**.

Or

#### Click **Start > All Programs > Tzunami > Tzunami Confluence Cloud Exporter**

The Welcome screen of the Export Wizard appears.

2. Click **Next**. The Confluence Configurations screen appears with two tabs: General and Advanced

#### **a. General tab**

The **General** tab allows you to select the item types that you wish to export from Confluence server. Select the item types listed in this section.

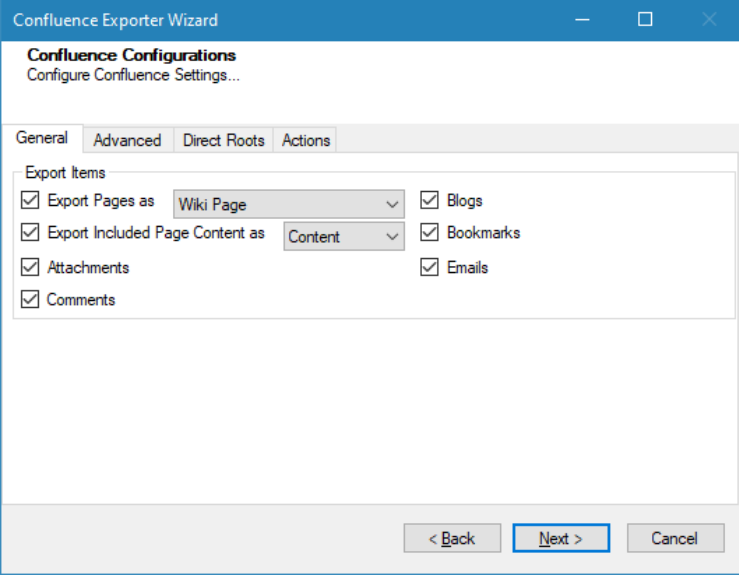

<span id="page-14-1"></span>**Figure 2-1: Confluence Configurations Screen – General Tab**

<span id="page-15-0"></span>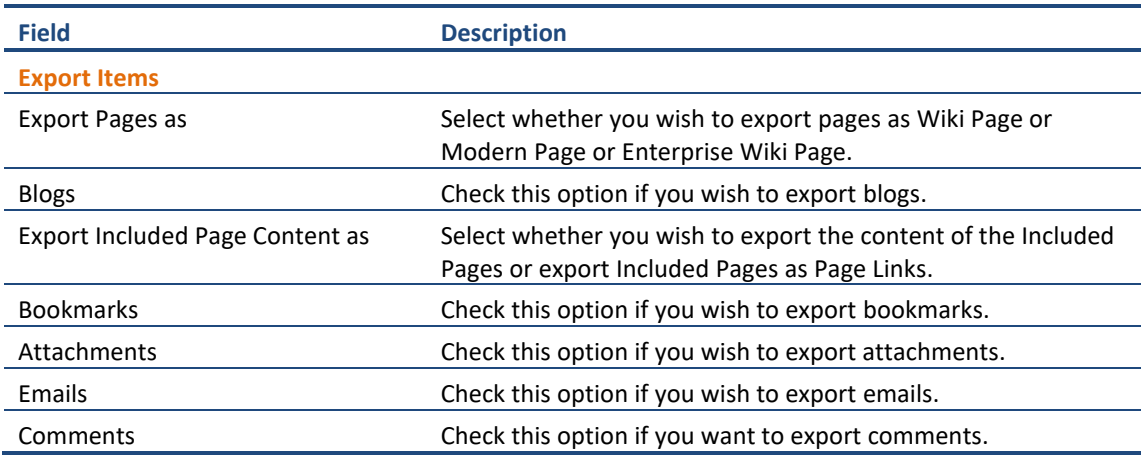

#### **Table 2-1: Confluence Configurations, General Tab – Description of Fields**

#### **b. Advanced tab**

The **Advanced** tab allows you to specify the export options such as security, versions and attachments of bookmarks for confluence.

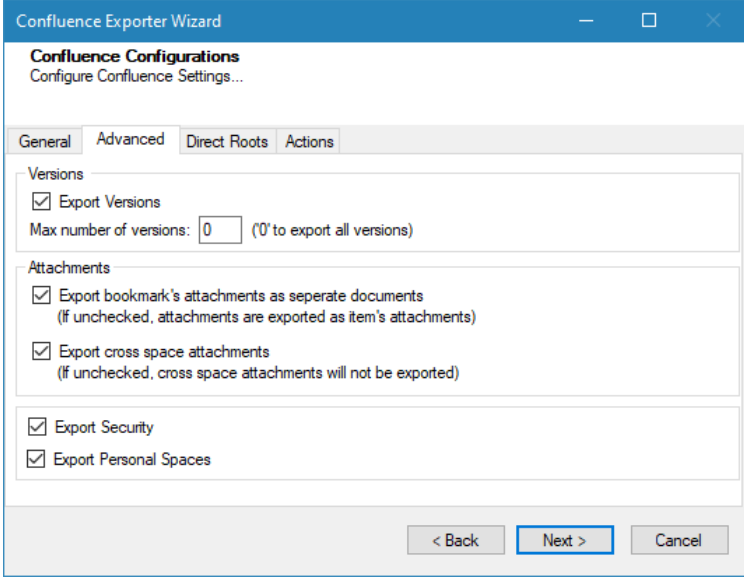

**Figure 2-2: Confluence Configurations Screen – Advanced Tab**

**Table 2-2: Confluence Configurations, Advanced Tab – Description of Fields**

<span id="page-15-2"></span><span id="page-15-1"></span>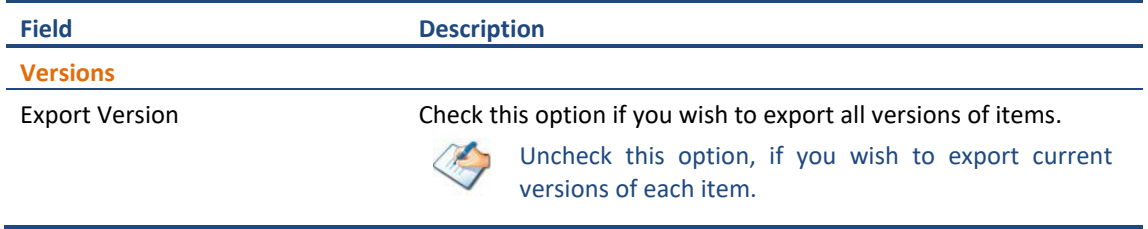

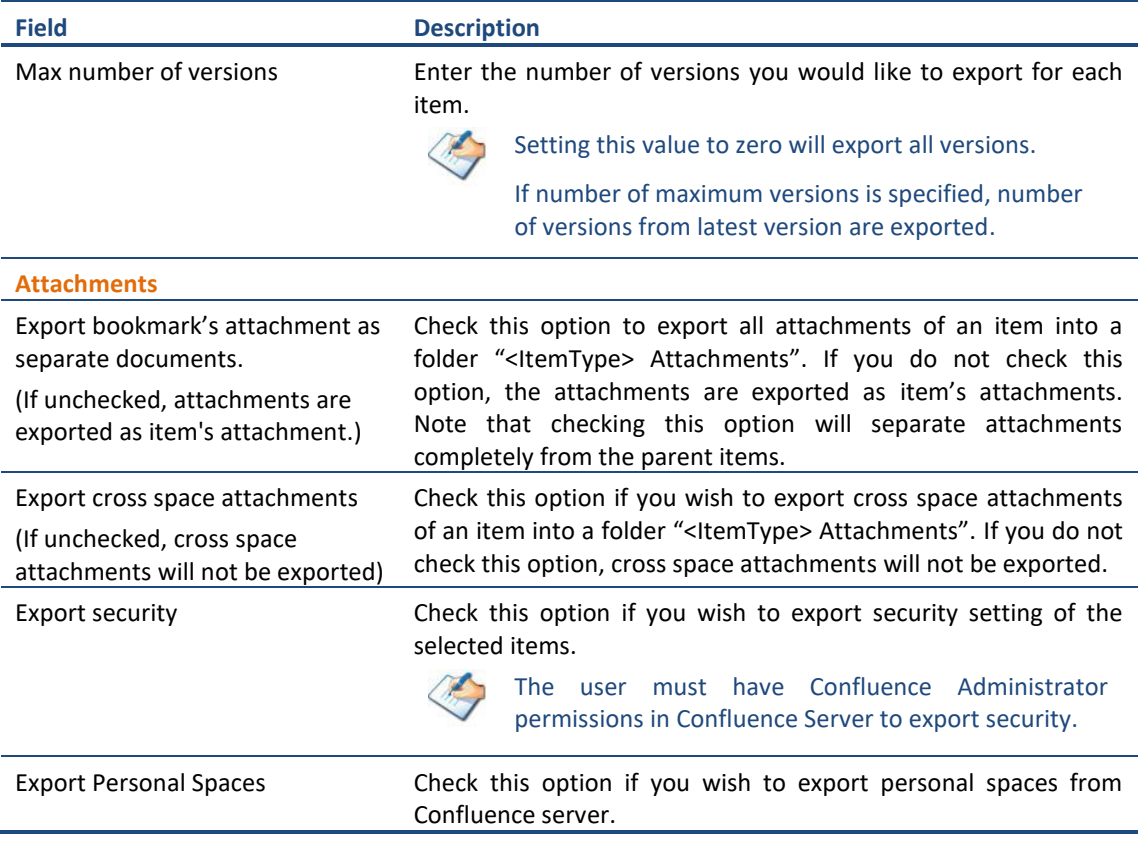

#### **c. Direct Roots tab**

The **Direct Roots** tab allows you to enter space key as root folder so that the space will be available to select for export out of the list as well.

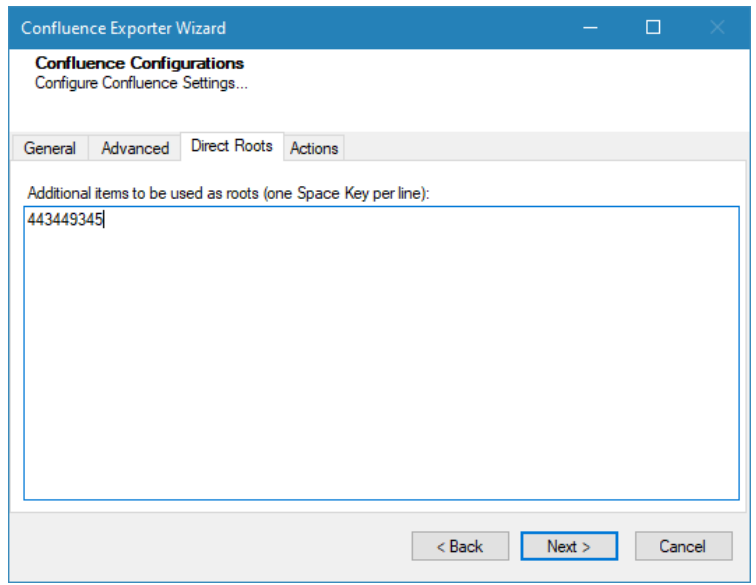

<span id="page-16-0"></span>**Figure 2-3 Confluence Configurations Screen – Direct Roots Tab**

<span id="page-17-0"></span>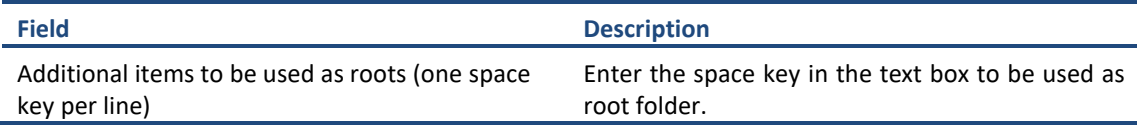

#### **Table 2-3 Confluence Configurations, Direct Roots Tab - Description of fields**

#### **d. Actions tab**

The **Actions** tab allows you to use different actions that can be taken in the exporter.

• **Auto Pause:** The export process is paused and resumed using this functionality at a set time each day. The feature can be turned on or off using the **Use Auto Pause** check box. The feature can be checked by the user, who can also select the pause and resume times. The user can deselect it to turn off the feature.

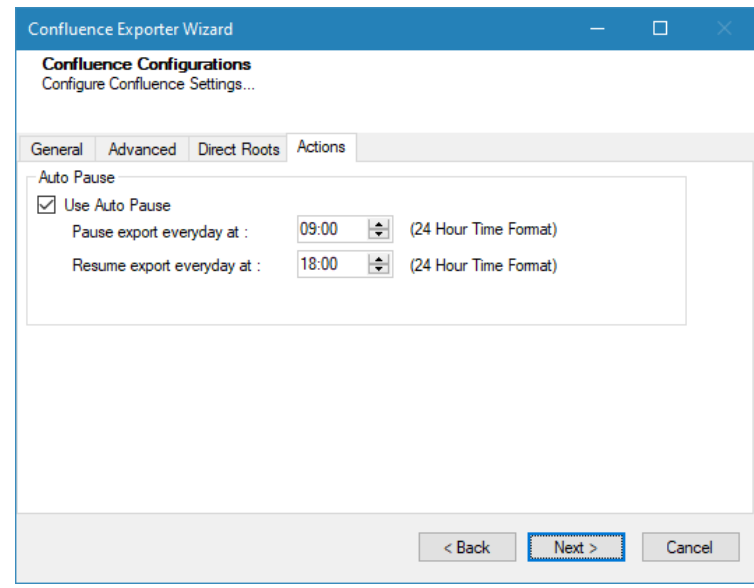

**Figure 2-4: Confluence Configurations Screen – Actions Tab**

| Table 2-4: Confluence Configurations, Actions Tab - Description of fields |  |  |
|---------------------------------------------------------------------------|--|--|
|---------------------------------------------------------------------------|--|--|

<span id="page-17-2"></span><span id="page-17-1"></span>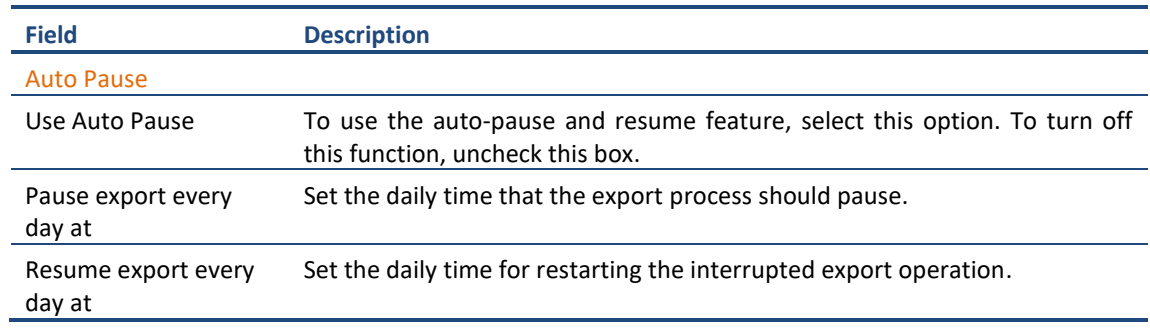

The settings for actions are only applied to this exporter instance that is currently executing when the user clicks the **Next** button.

3. Click **Next**. The Connection screen appears. You need to provide the required portal credential to connect to the Confluence server.

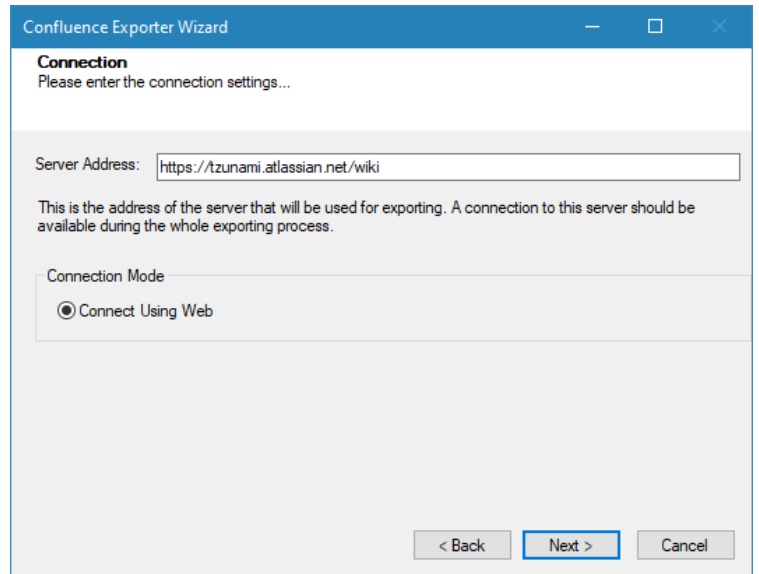

**Figure 2-5 Connection Screen for Confluence Server on cloud**

#### **Table 2-5 Connection – Description of Fields**

<span id="page-18-1"></span><span id="page-18-0"></span>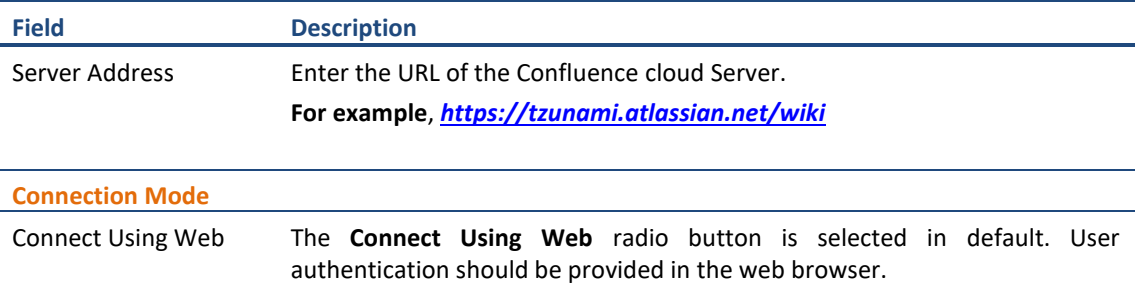

Click on **Next** button, a log in page will be displayed in web browser.

Enter the user's credential. Once log-in is successful, consent will be asked. Accept your consent.

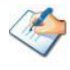

The user will receive the token from the server, which the application will use for the remaining operations. The browser will show a page for local host redirection. The user can ignore or close the local host page.

User must have site admin access with site administrator role. The user should be the member of following groups:

- Administrators
- Confluence-Users
- Site-Admins.

4. Click **Next**. The Folders screen appears.

Tzunami Exporter provides quick analysis option before exporting to know the size, count of contents inside selected folder.

If you want to analyze the content: Check on the Folder(s) in tree view, then **Analyze** button is enabled. Click **Analyze**.

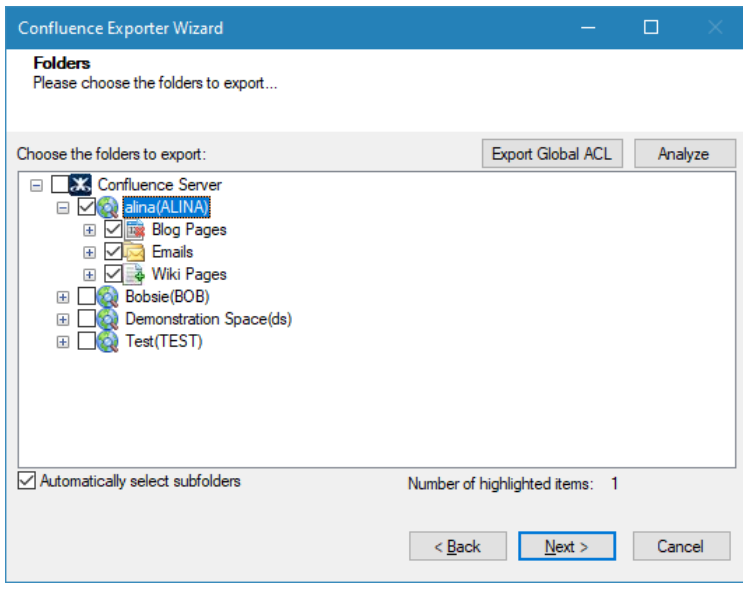

<span id="page-19-1"></span> **Figure 2-6 Analyze Option**

Analyzer screen appears. Analyzer screen provides the detail information that helps to plan for the export (chunk size) based on File size and number of items.

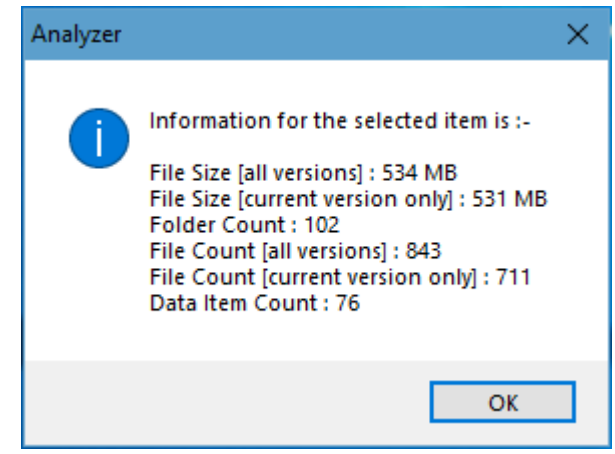

#### <span id="page-19-2"></span> **Figure 2-7 Analyzer Information**

**Table 2-6 Analyzer Information Description**

<span id="page-19-0"></span>

| <b>Field</b>             | <b>Description</b>                                                                            |
|--------------------------|-----------------------------------------------------------------------------------------------|
| File Size [all versions] | Provides the total size of files for all versions of documents.                               |
| only]                    | File Size [current version Provides the total size of files for current version of documents. |

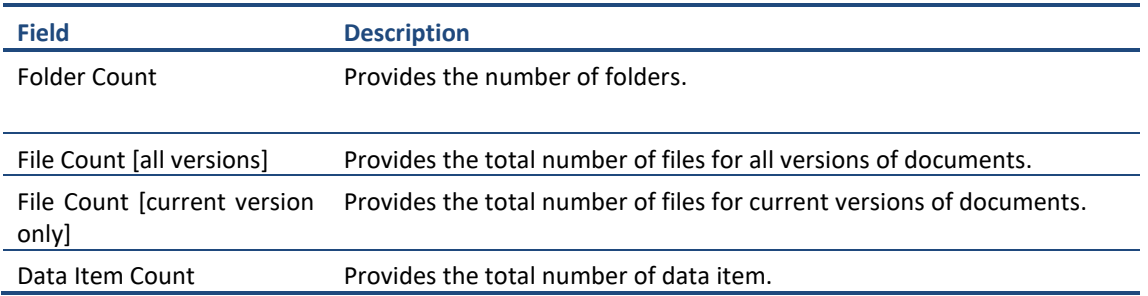

You can export the Roles, Groups and Users in a file by clicking on **Export Global ACL** button. A progress bar appears while exporting the information. The file is by default exports to:

**Location:** C:\ProgramData\Tzunami\GlobalAclExport\Confluence

**File Name:** global\_acl.xml

This file is used in Tzunami Deployer when using Global ACL Mapping. Refer **Deployer User Guide's** section **Global ACL Mapping** for more details.

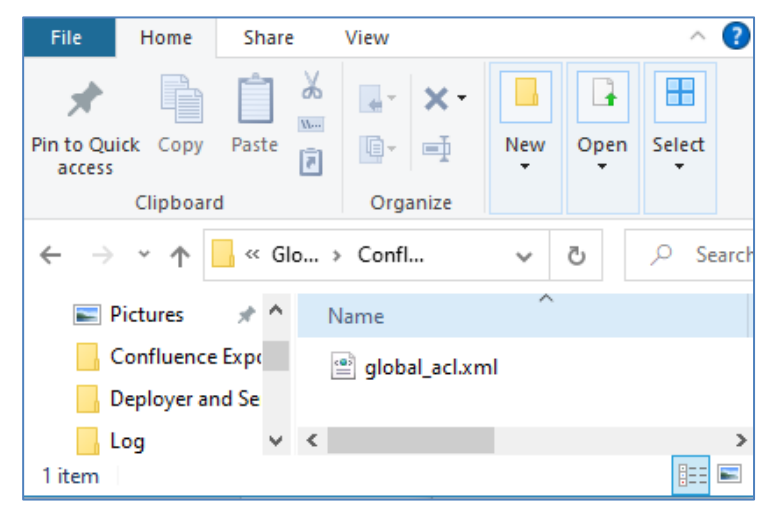

<span id="page-20-0"></span>**Figure 2-8 Global ACL Mapping file**

5. Select the folders to export.

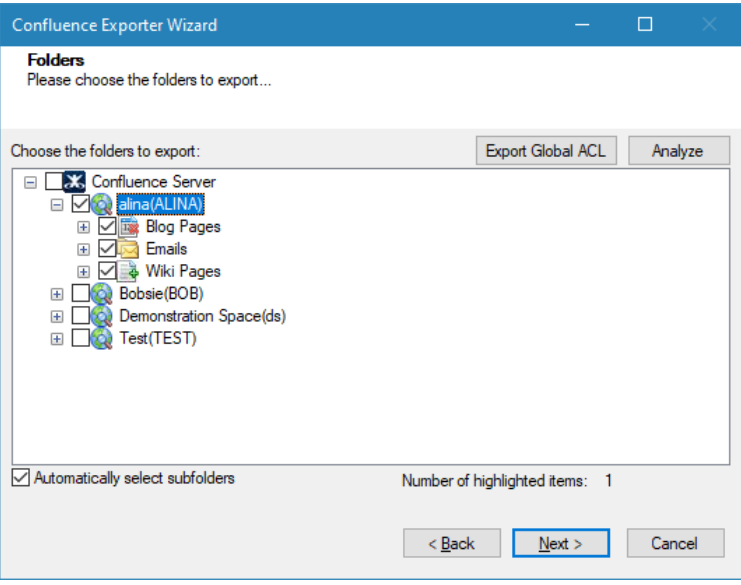

**Figure 2-9 Folder Selection Screen**

<span id="page-21-0"></span>6. Click **Next**. The Filter screen appears.

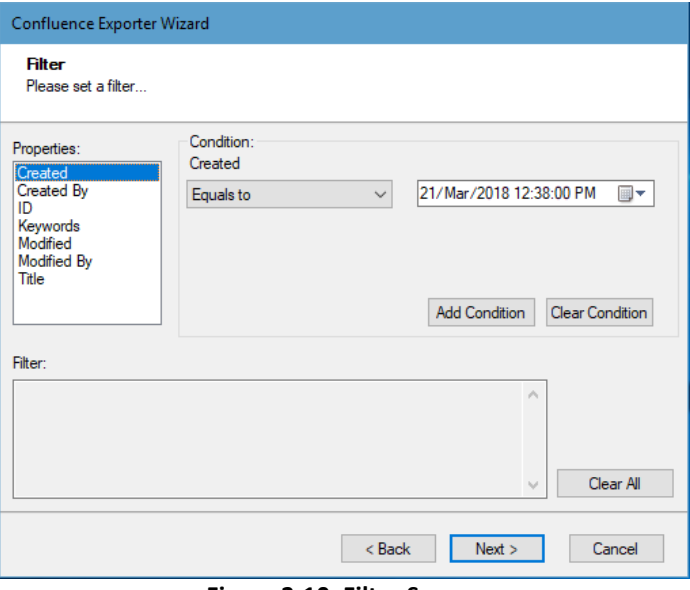

**Figure 2-10: Filter Screen**

- <span id="page-21-1"></span>7. Set up filtering as follows:
	- a) In the Properties field, select a property.
	- b) In the Condition field, select a condition from the drop down list and enter or select values in the corresponding field.
	- c) Click **Add Condition**. The condition is added to the Filter area, displaying the full filter expression.

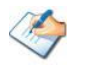

You can only add one condition per property.

You can edit a condition for a property by selecting the property and modifying the condition

type or values that are currently assigned to it.

You can remove a condition from a property or all the conditions from all the properties by clicking Clear Condition or Clear All, respectively.

This option works only for Data Items.

If multiple conditions are applied, only items that match all conditions are exported.

<span id="page-22-1"></span>8. Click **Next**. The Destination Folder screen appears.

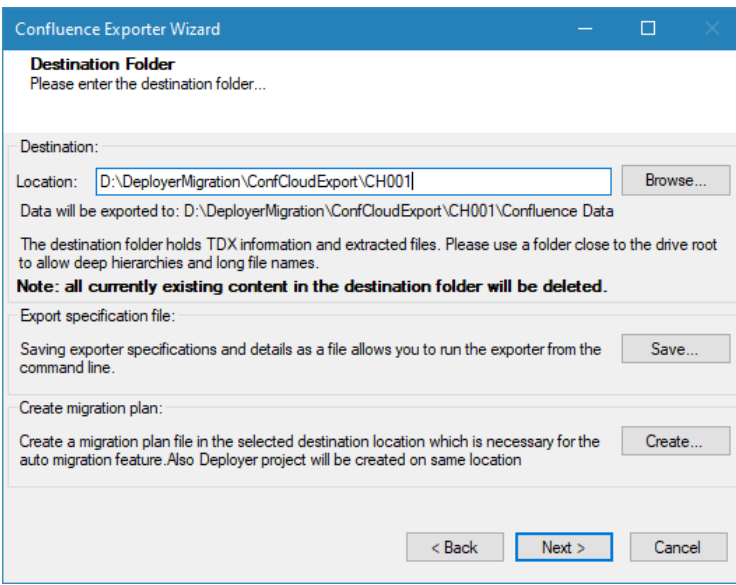

<span id="page-22-2"></span>**Figure 2-11: Destination Folder Screen**

<span id="page-22-0"></span>Specify where to export the files and generated TDX information. Make sure you are saving to a folder with a descriptive name and under a well-organized file system hierarchy. It is recommended to export to a folder that is as close to the root drive as possible.

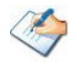

When exporting deep hierarchy, the property which store the path for exported folder/files may exceed the maximum character supported by the property (typically 260 characters defined in the Windows API). To overcome such condition, it is recommended to export to a folder that is as close to the root as possible.

Starting in Windows 10, version 1607, MAX\_PATH limitations have been removed from common Win32 file and directory functions. Please, refer information published by Microsoft from following link and consult with your system administrator to remove the limitation whenever possible.

[https://docs.microsoft.com/en-us/windows/win32/fileio/maximum-file-path](https://docs.microsoft.com/en-us/windows/win32/fileio/maximum-file-path-limitation?tabs=registry)[limitation?tabs=registry](https://docs.microsoft.com/en-us/windows/win32/fileio/maximum-file-path-limitation?tabs=registry)

Click **Save** under **Export specification file** for saving export specification details as an XML file which can be used to run the exporter in command-line mode. See the section '**[Command-line Export](#page-24-0)'** below for more details.

#### 9. Click **Next**.

If the export folder already exists, a warning appears, informing you that the destination folder already exists and if you continue all existing information will be deleted.

Clicking **OK** confirms overwrite and clicking **Cancel** returns you to the Destination Folder screen to change the destination folder.

An Exporting screen appears with a progress bar and execution report, and the export process begins. During the export process, a **Pause** button is displayed. Users can manually pause and resume the export process (despite of scheduled pause/resume time) by clicking on **Pause/Resume** button.

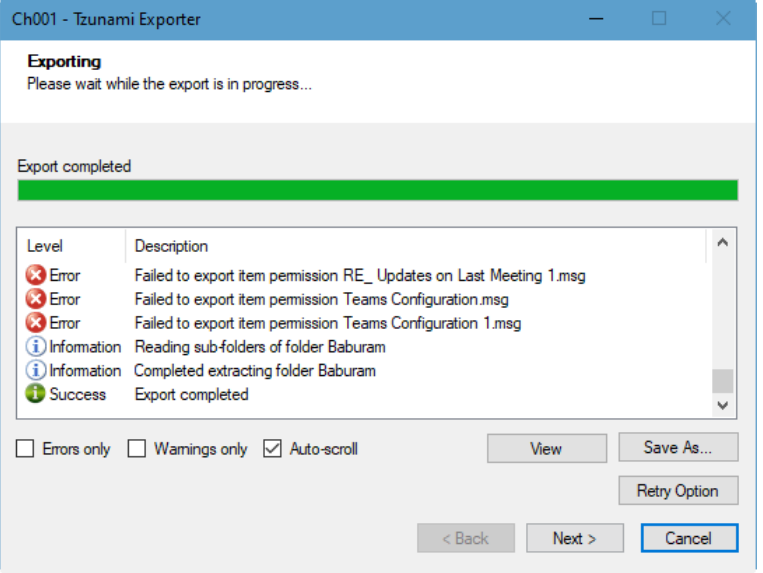

**Figure 2-12: Exporter Progress Screen**

<span id="page-23-0"></span>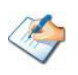

You can save the export report by clicking **Save As** after export is complete.

You can check **Auto-scroll** to display the latest progress messages, as they appear.

You can display only export errors by checking **Errors only**

You can display only export warnings by checking **Warnings only**

- 10. Click **Retry Option**, if there are failed item(s).
- 11. Click **Next**. The Export Complete screen appears.
- 12. Click **Done**. The Tzunami Confluence Export wizard is closed.

After the extraction process completes successfully, you are prompted to load the exported data into the current Tzunami Deployer project. Clicking '**Yes'** begins the process of loading the content from the previously exported TDX file into the project. For more information about loading sources, refer to the *[Tzunami Deployer User Guide](https://www.tzunami.com/download/deployerUserGuide)*.

## <span id="page-24-0"></span>**2.3 COMMAND-LINE EXPORT**

Tzunami Exporter for Confluence provides the ability to run export sessions non-interactively using command line instructions. This allows administrators to plan and schedule long running migration jobs through scripts, batch files and schedulers according to needs and organizational timetables. To run the exporter in batch mode you will need exporter specification file explained in the '[Choose Destination Folder](#page-22-1)' step of the export wizard. The file contains all the export option details including:

- Source ECM connectivity information (Server Address, User Name, Password etc.)
- Items to export
- Destination and Log Folder
- Filter
- Exporter specific options

This file can be edited to suit your needs however the XML schema of the file should not be altered. It is recommended that you generate a sample specifications file in the *[Destination](#page-22-2)  [Folder Screen](#page-22-2)* selection step of the export wizard and use it as a template to create your own specification file.

Once the specification file is ready, you can run the exporter from command line using command:

#### **Usage**

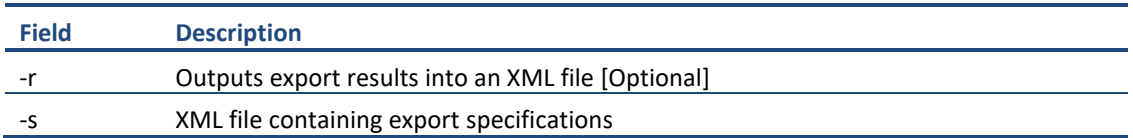

#### **For example**:

C:\User\Administrator> "C:\Program Files (x86)\Tzunami\Deployer 4.0\Exporters\ConfluenceCloud\TzunamiExporter.exe" -s "D:\Spec Files\specs1.xml"

C:\Program Files (x86)\Tzunami\Deployer 4.0\Exporters\ConfluenceCloud> TzunamiExporter.exe -s "D:\Spec Files\specs1.xml"

Based on your needs you can create number of specification files and use them to run multiple export sessions as batch commands.

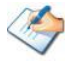

You will need to provide absolute path for **TzunamiExporter.exe** and *ExportSpecificationsFile* in the command if you are not running the command from the exporter installation directory.

In Microsoft Windows 10, Windows 8, Windows 7, Windows Vista and Windows Server 2003/2008/2012 environment, if UAC (User Access Control) is enabled, Users with low privileges sometimes cannot export ECM contents. To export contents using command line, User must run with elevated or administrative privileges.

To export contents with elevated or administrative privileges, you can run the exporter from command line using command:

**RUNAS /trustlevel:"Unrestricted" "<ExporterInstallationDirectory>\TzunamiExporter.exe" –s "<Spec file path>\Specfilename.xml "**

#### **For example**:

RUNAS /trustlevel:"Unrestricted" "C:\Program Files (x86)\Tzunami\Deployer 4.0\Exporters\ConfluenceCloud\TzunamiExporter.exe" -s "D:\Spec Files\specs1.xml"

### <span id="page-25-0"></span>**2.4 LOGGING SETTINGS**

In Tzunami Exporter, log is written in a persistent medium having as much information as possible about events that occur while the software runs. That information plays a vital role while diagnosing if any issue occurs during the export process. Hence, it is worth mentioning that logger writes each and very details during.

Tzunami Inc provides the settings for writing logs. There are the following log levels that the user can change before running the tool.

- 1. Go to installation directory of the exporter and open **TzunamiExporter.exe.config** file in an editor.
- 2. Locate the key and set corresponding values as mentioned below:
	- LogLevel: Set the esteem to "Debug" or "High" or "Normal" or "low" or "none".

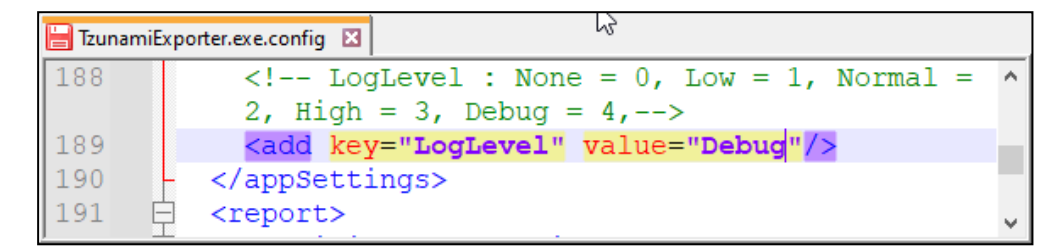

#### **Figure 2-13 Log level Settings**

- <span id="page-25-1"></span>• **Debug:** Writes logs as much as possible. So, this setting includes the maximum level of verbosity. By default, the tool is packaged with this setting.
- **High:** Writes logs as much as possible for warnings and errors. However, it will not log possible diagnostic information.
- **Normal:** Writes logs for anticipated errors and warnings.
- **Low:** Critical errors are logged. There will be as low as possible information logged.
- **None:** No such logs are written.
- 3. Save the file. Then run the exporter.

## <span id="page-26-0"></span>**2.5 BEST PRACTICES**

Due to the technological differences between Confluence and SharePoint, the following best practices should be taken into consideration:

• Migrate folders to their relative list types, based on the items in those folders:

<span id="page-26-1"></span>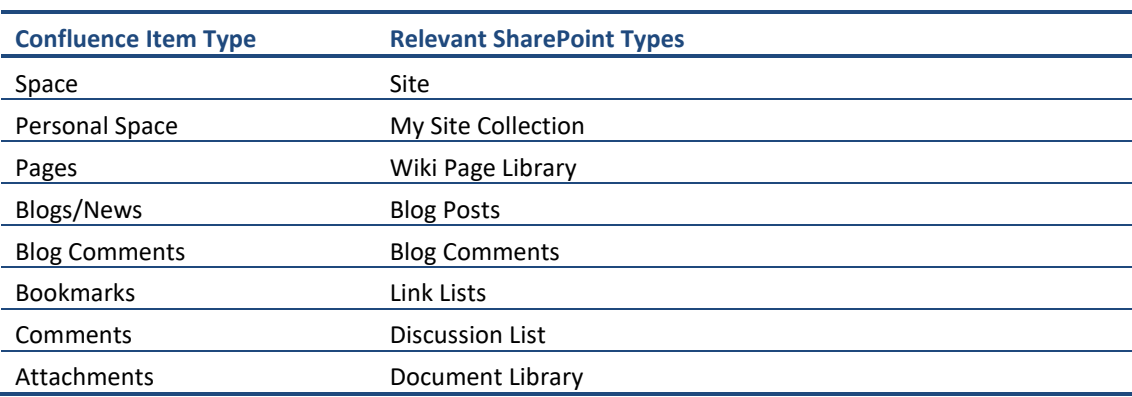

#### **Table 2-7: Target Structure Guidelines**

- The Confluence Spaces contain the User ACLs. All the child folders and items inherit security from it. If Confluence Spaces is not extracted as a root folder, the selected child folders of Confluence Spaces contain the User ACL and child items inherit security.
- To export security, the user must have Confluence Administrator Permissions.

# <span id="page-27-0"></span>**3 COPYRIGHT AND TRADEMARK**

© Copyright 2024. Tzunami Inc. All rights reserved.

All intellectual property rights in this publication are owned by Tzunami, Inc. and protected by United States copyright laws, other applicable copyright laws and international treaty provisions. Tzunami, Inc. retains all rights not expressly granted. No part of this publication may be reproduced in any form whatsoever or used to make any derivative work without prior written approval by Tzunami, Inc.

No representation of warranties for fitness for any purpose other than what is specifically stated in this guide is made either by Tzunami, Inc. or by its agents.

Tzunami, Inc. reserves the right to revise this publication, and/or make improvements or changes in the product(s) and/or the program(s) described in this documentation at any time without prior notice.

Any software on removable media described in this publication is furnished under a license agreement included with the product as a separate document. If you are unable to locate a copy, please contact Tzunami, Inc. and a copy will be forwarded to you.

Tzunami is either a registered trademark or a trademark of Tzunami, Inc. in the United States and/or other countries.

All other brand or product names are trademarks or registered trademarks of their respective companies.

For further information, you can contact Tzunami Inc. at:

Tzunami Inc.

601 108th Avenue, NE

Suite 1900

Bellevue, WA 98004, USA

Email: *[sales@tzunami.com](mailto:sales@tzunami.com)*, *[support@tzunami.com](mailto:support@tzunami.com)*

Web: *[http://www.tzunami.com](http://www.tzunami.com/)*